# **Технологические вопросы создания тематических карт в ГИС**

Лекция№4

# **1. Требования к ГИС**

- Ввод картографических данных
- Поддержка разных типов векторных и растровых слоев
- Метрические операции
- Операции над картографическими объектами
- Вывод картографических данных

# **2. ГИС-технология создания карт**

- Подготовка исходных данных
- Формирование и редактирование слоев карты, таблиц к ним, баз данных.
- Ввод табличных и текстовых данных (атрибутов)
- Разработка легенды карты
- Совмещение слоев в картоизображении
- Компоновка карты
- Вывод карты на печать

### **3. Отличительные особенности MapInfo**

- Универсальность (просмотр, обработка, построение, печать)
- Средства генерации отчетов, диаграмм, графиков
- Использует много интерфейсов для ввода данных + корректировка данных
- Классическая настольная ГИС информационно-справочного типа (кнопка – карта!)

# **4. Подготовка к созданию карты**

- Подготовка исходных данных
- Растровое изображение (TIFF, JPEG и др.)
- Запуск ГИС:

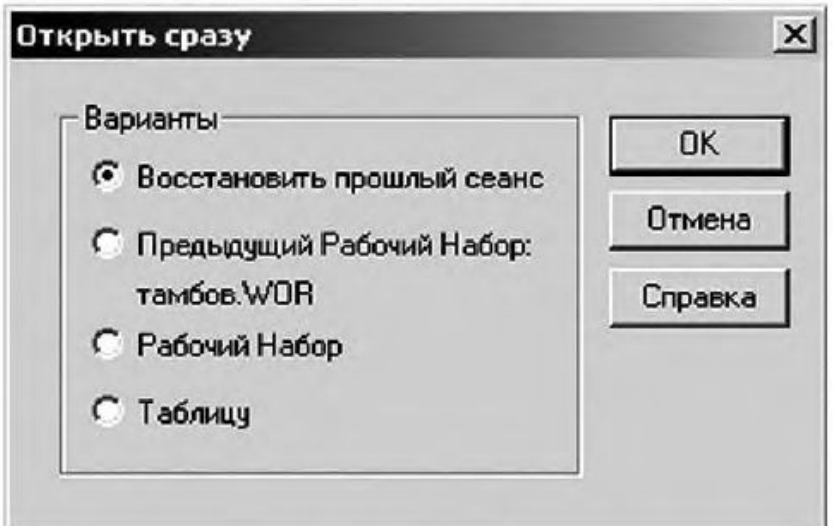

#### **5. Работа с растром. Открытие растра**

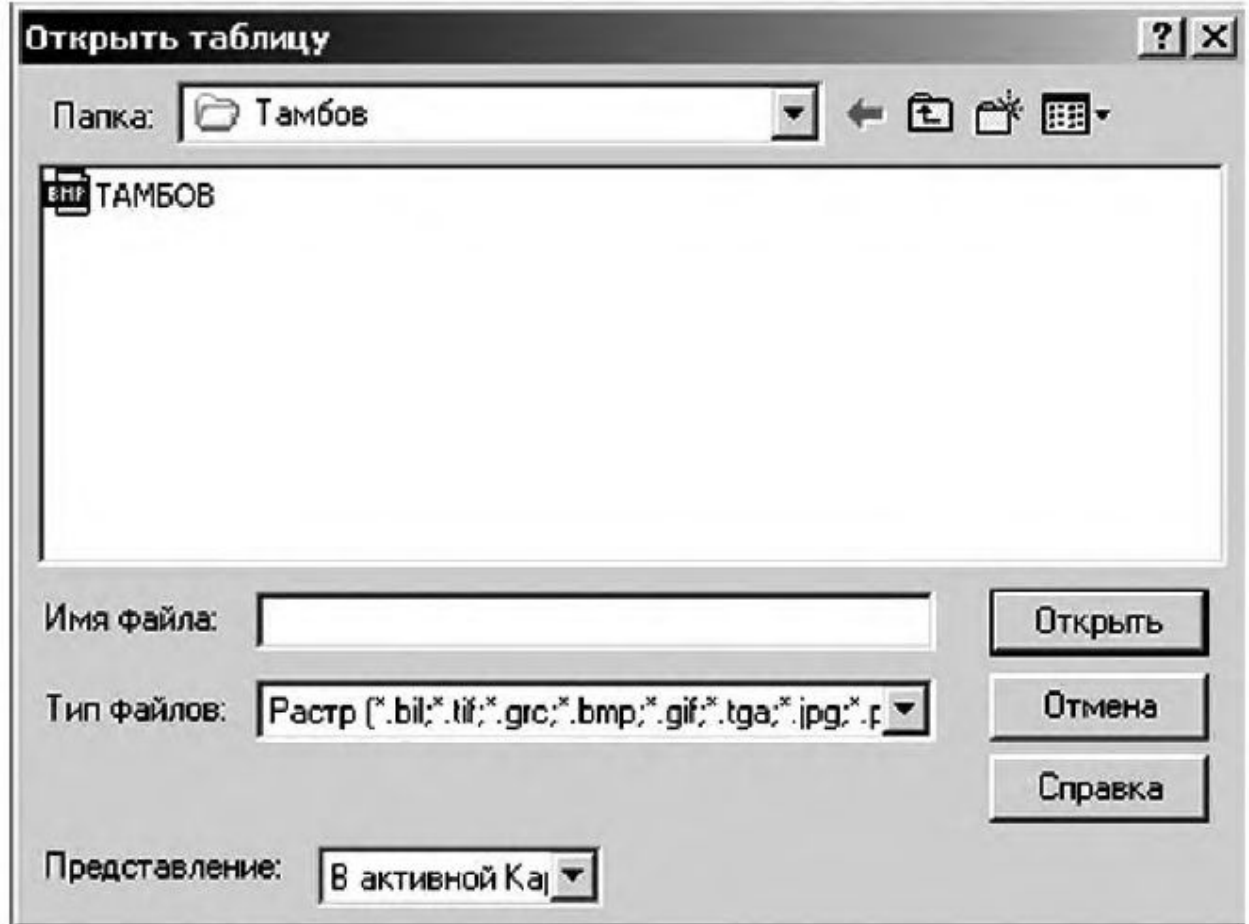

# **6. Регистрация растра**

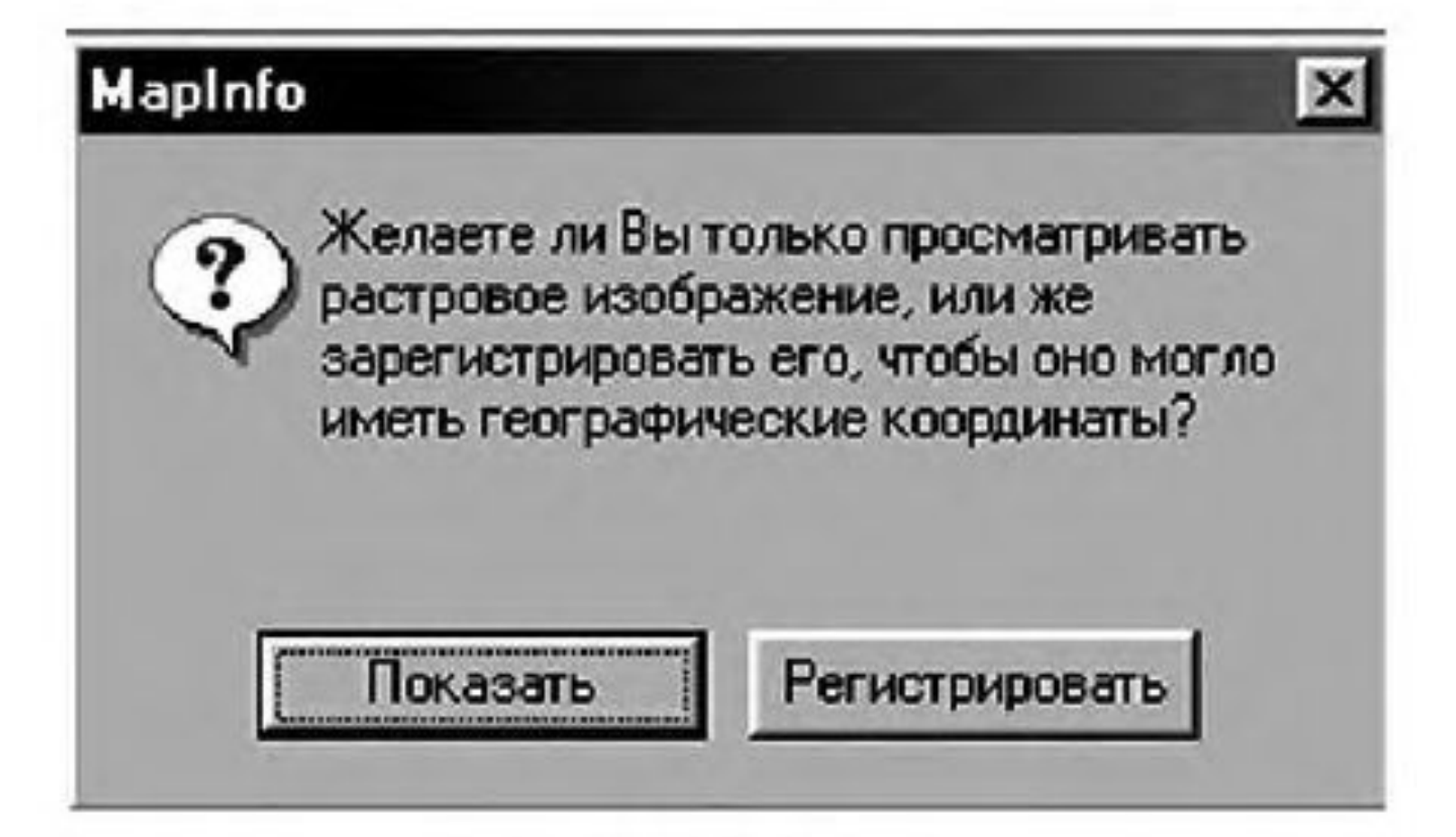

### **6.Регистрация растра**

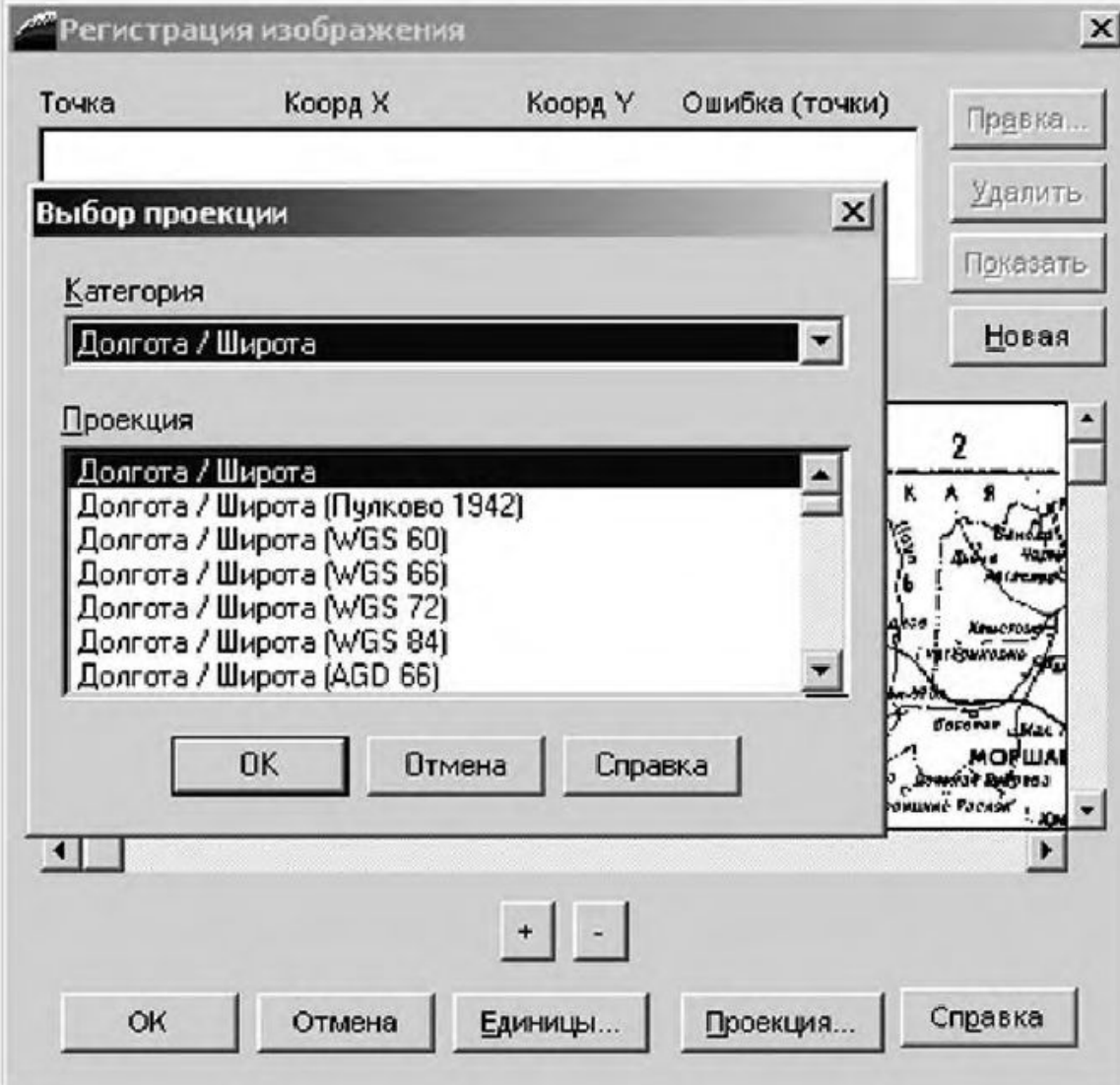

# **6. Регистрация растра**

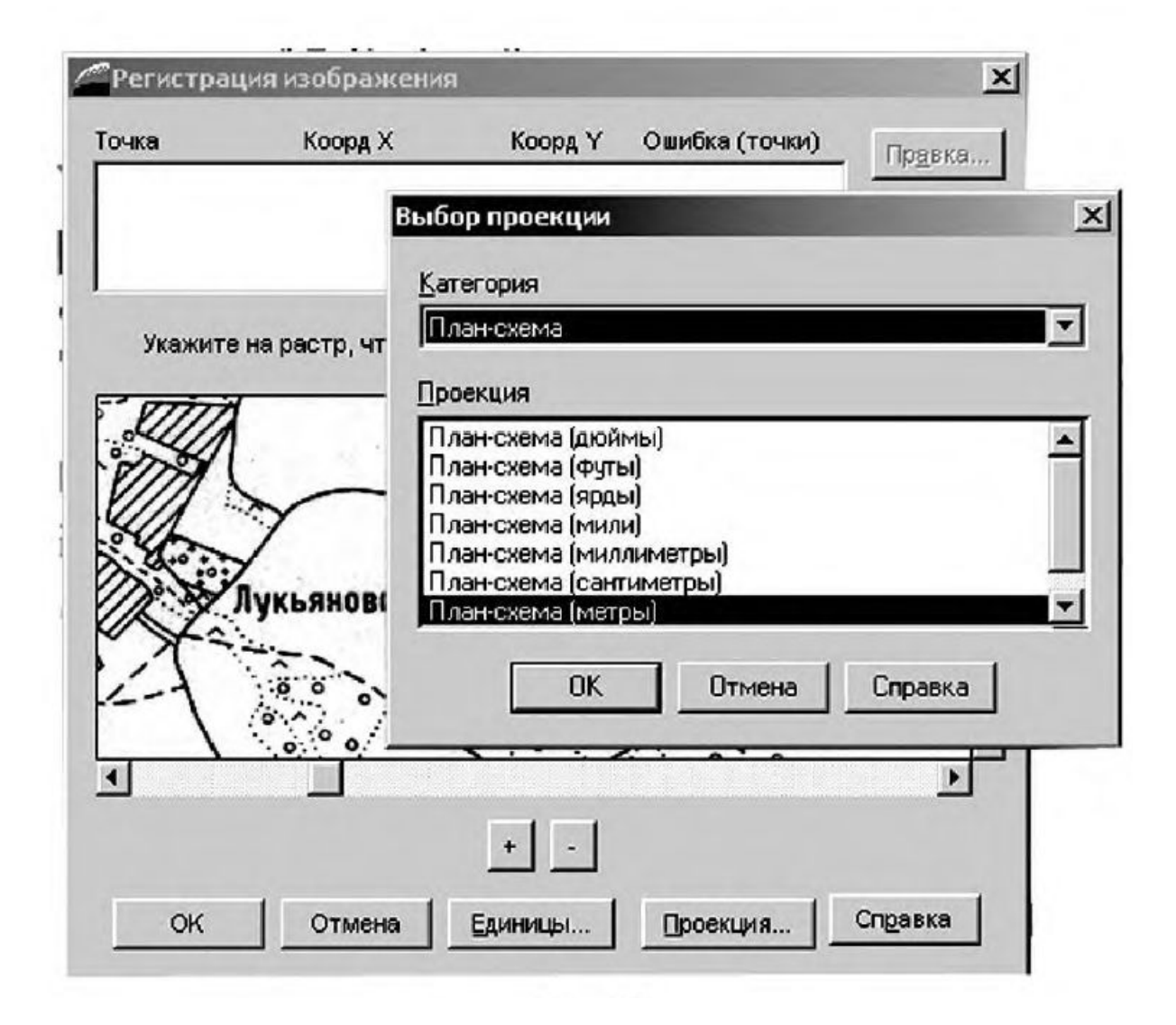

# **7. Выбор опорных точек**

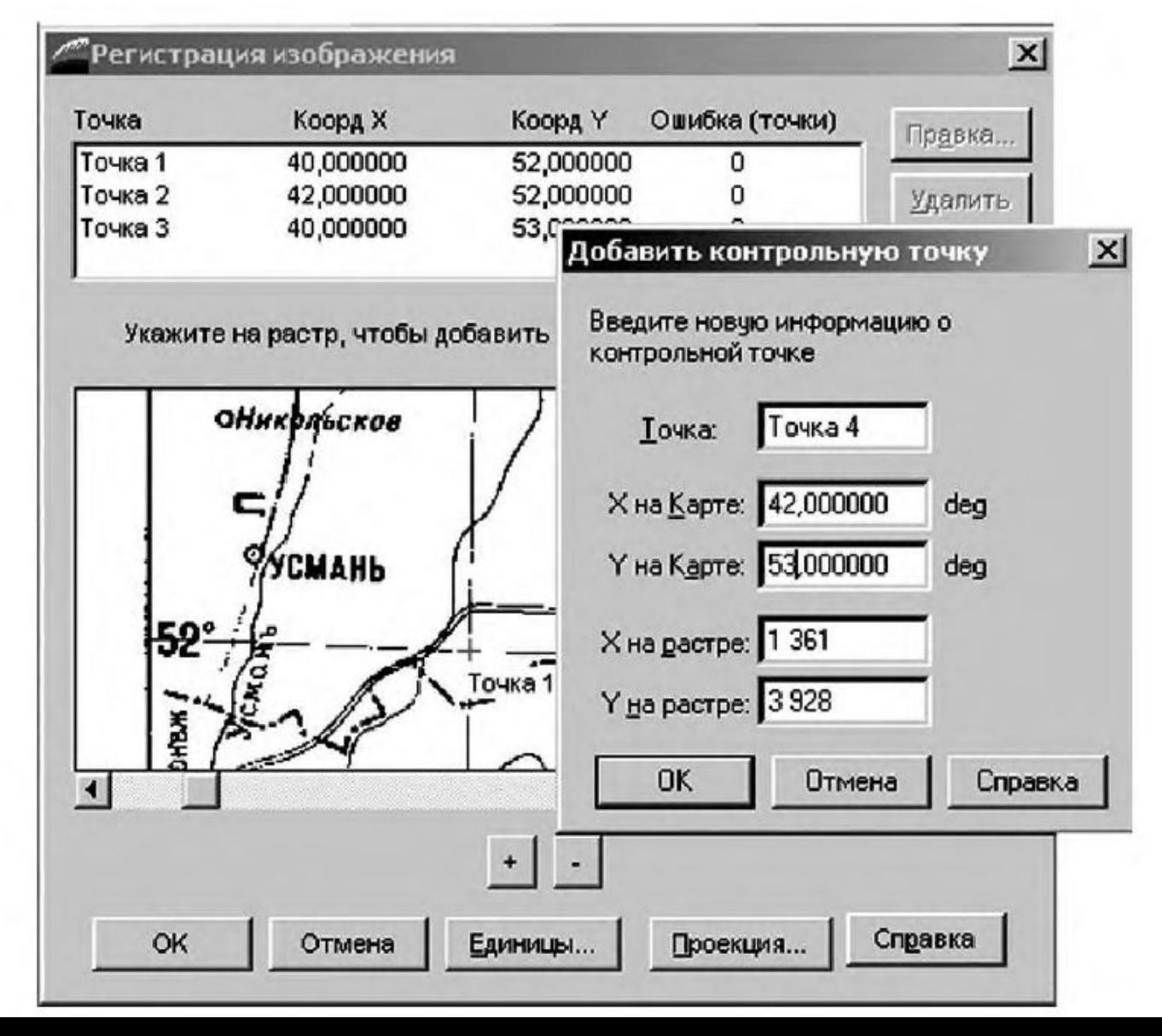

#### **8. Формирование и**

#### **редактирование слоёв карты в**

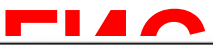

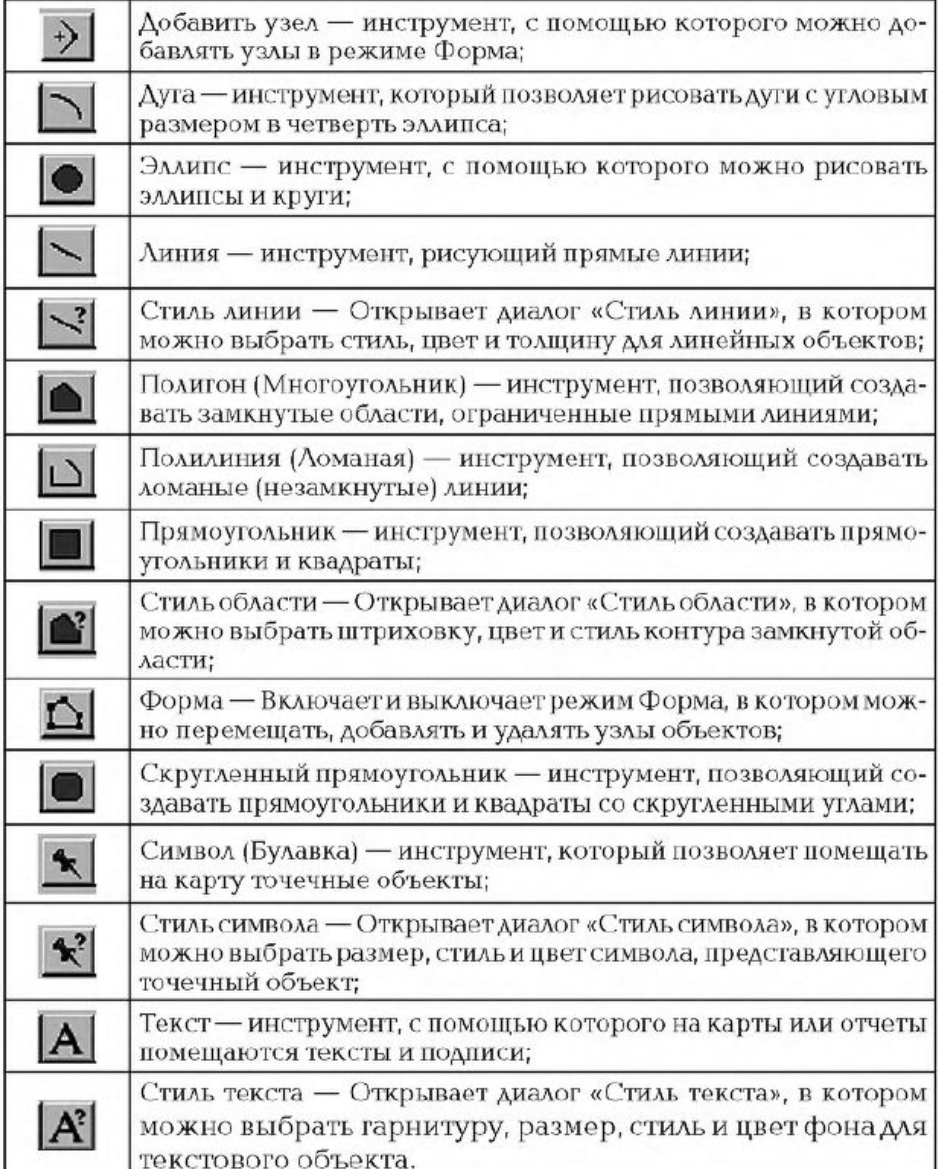

#### Диалог «Стиль линии»

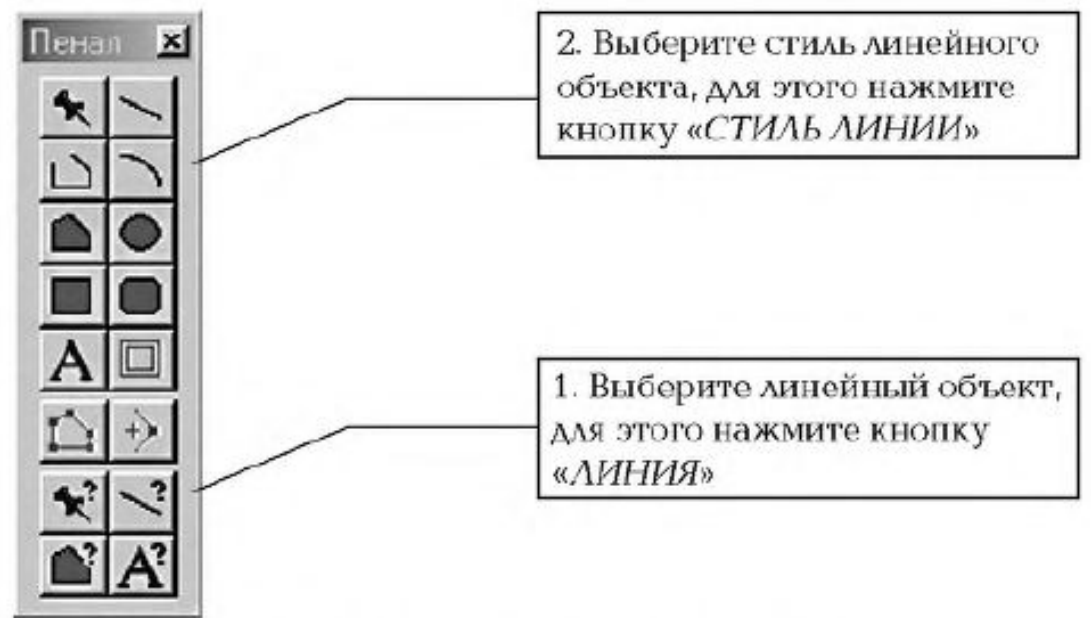

Рис. 34. Цифрование линейного объекта

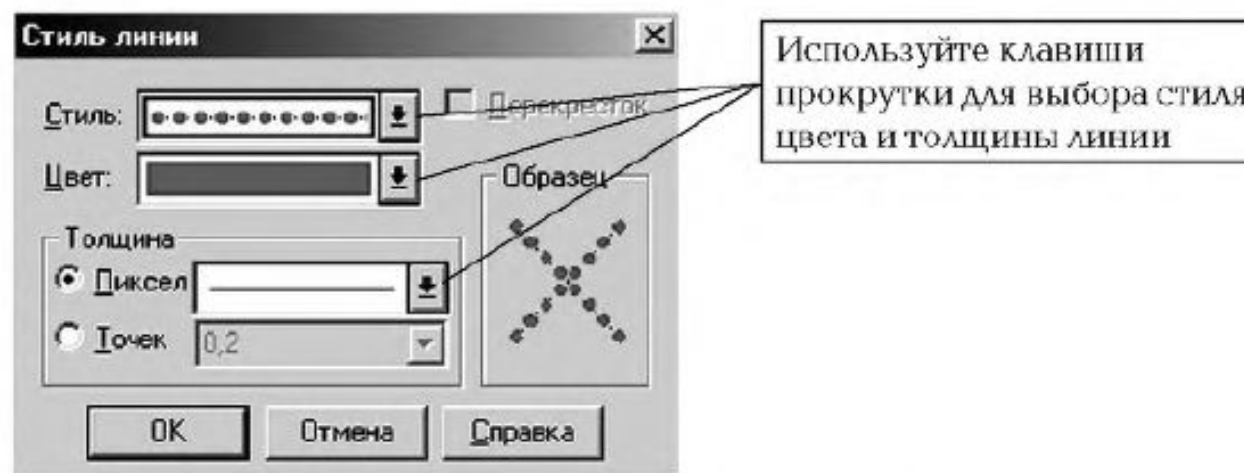

### **9. Управление слоями в ГИС**

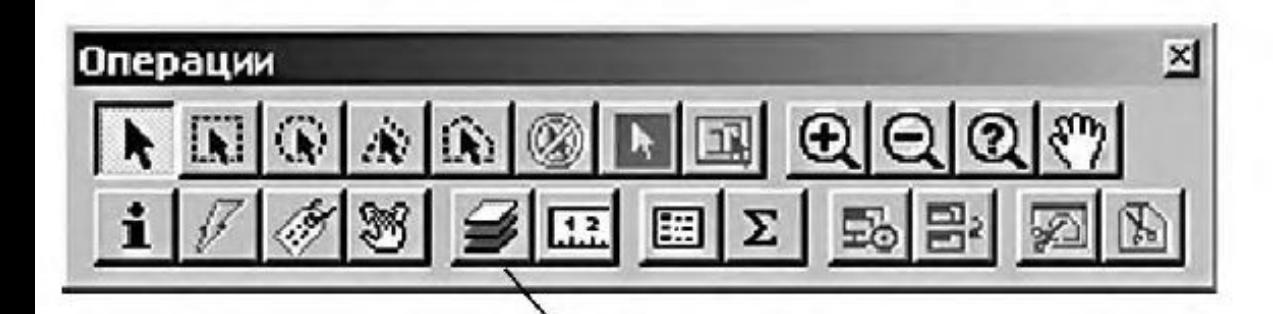

Для запуска диалога «УПРАВЛЕНИЕ СЛОЯМИ» нажмите эту клавишу, или запустите этот диалог из главного меню «КАРТА»

# **Управление слоями в ГИС**

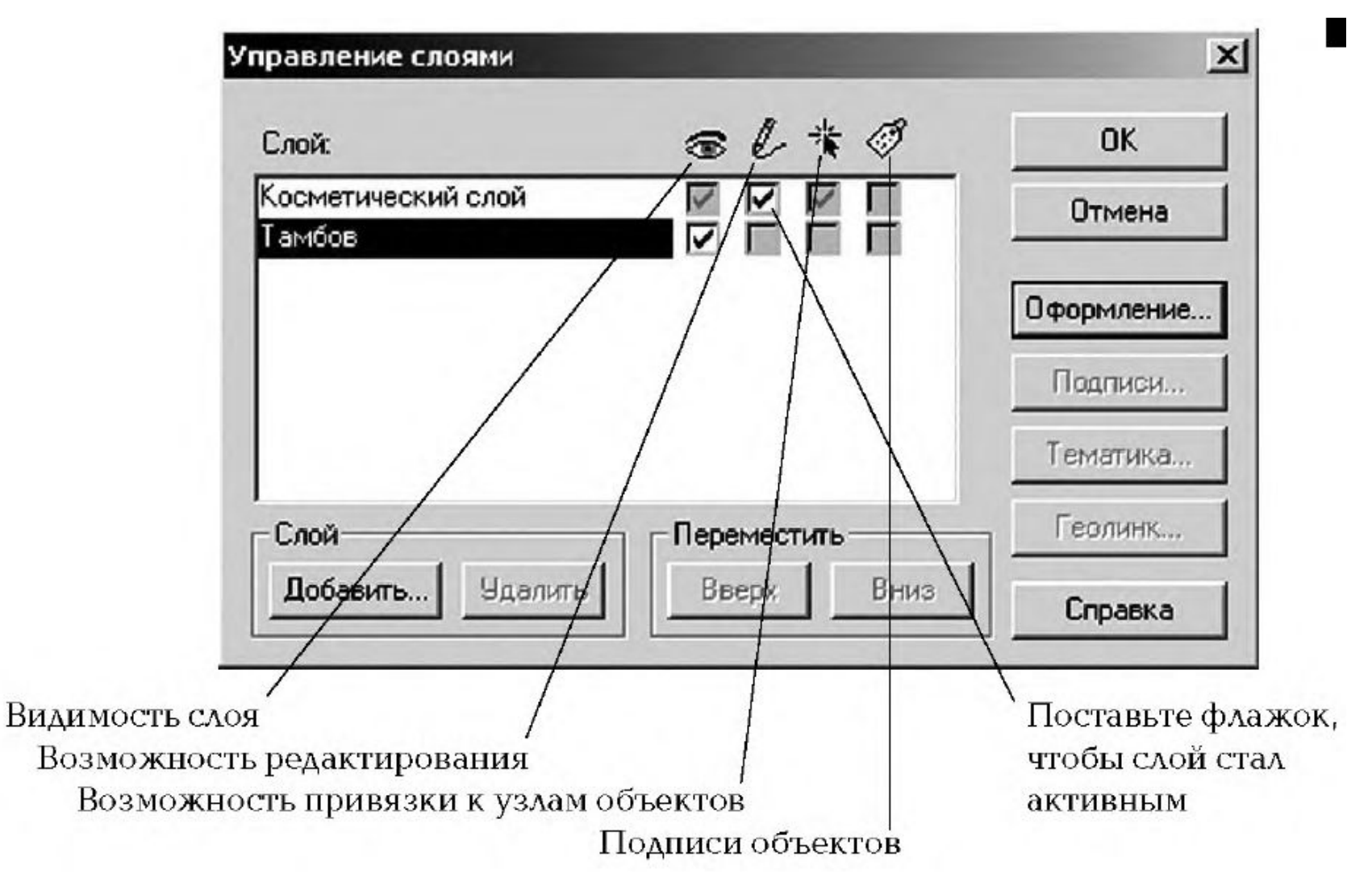

# **10. Косметический слой**

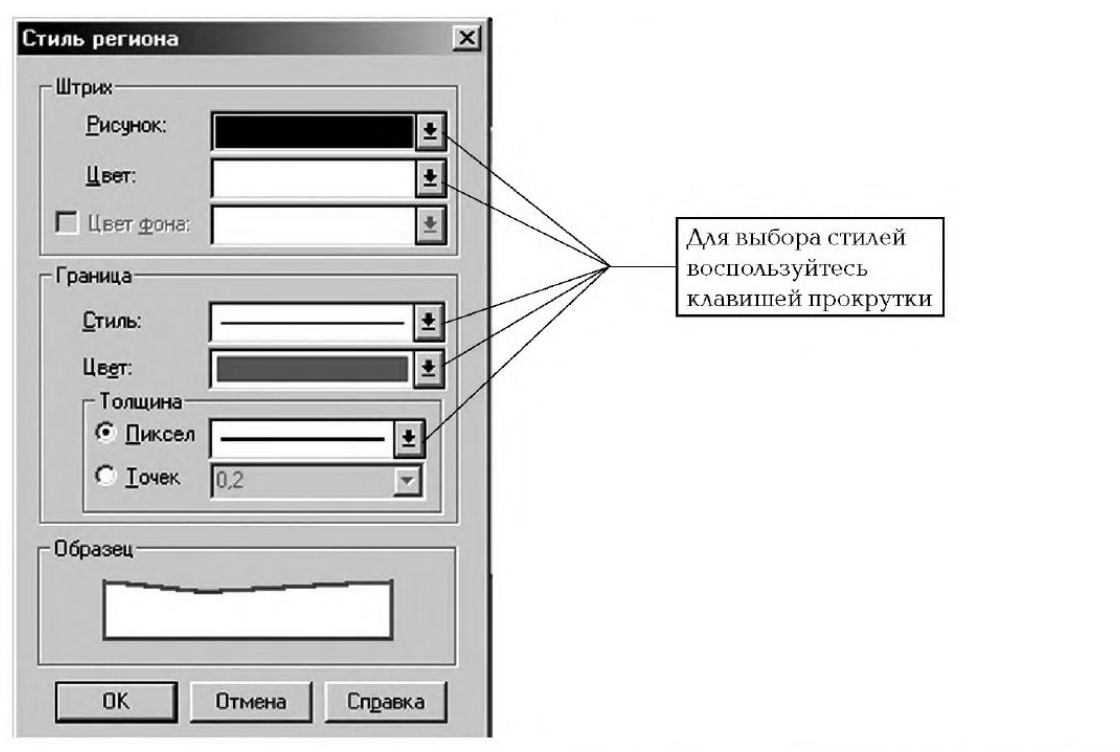

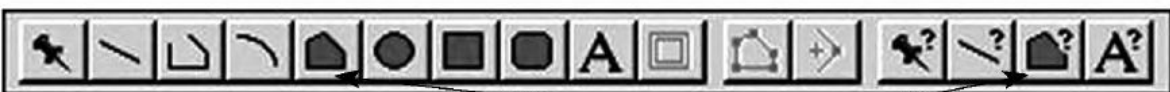

Выбрав в панели инструментов команду «Полигон», задаем командой «СТИЛЬ ПОЛИГОНА» толщину, цвет и форму границы района, области, республики и т. д. из появившейся таблицы стилей линий. После этого подводим курсор к поворотной точке границы района,

#### **Сохранение косметики**

Таким образом, получаем набор полигонов, которые соответствуют границам районов. Затем в меню «КАРТА» выбираем команду «СОХРАНИТЬ КОСМЕТИКУ» и далее для первого слоя указать имя файла, а для всех последующих слоев «Создать новый» и «Сохранить» (рис. 39).

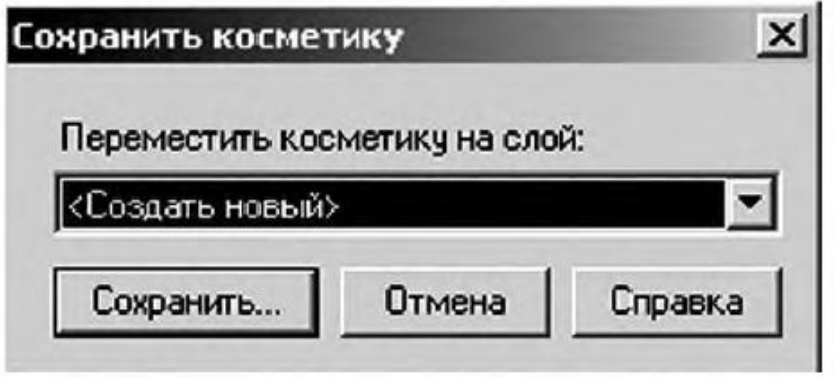

#### **Сохранение косметики**

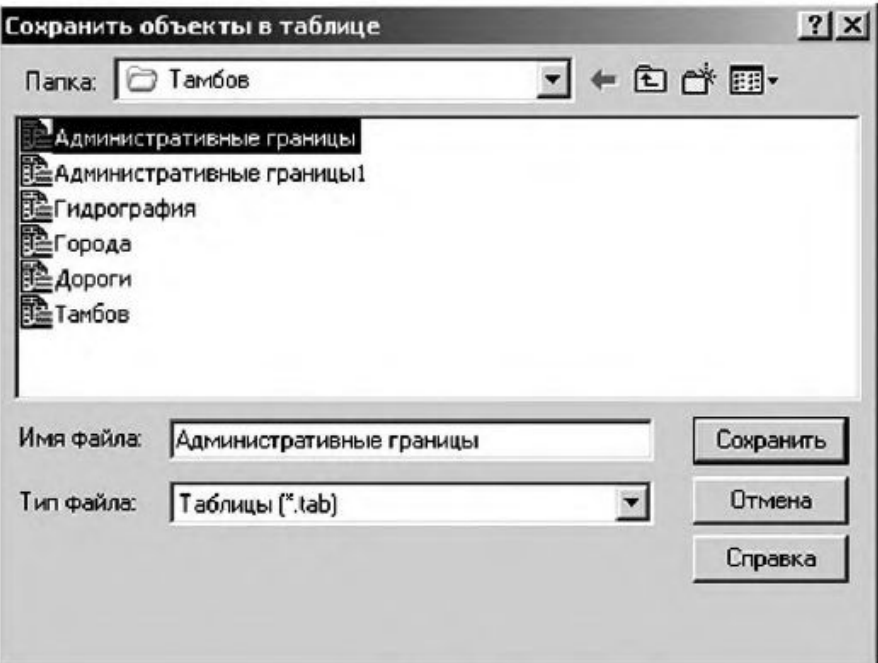

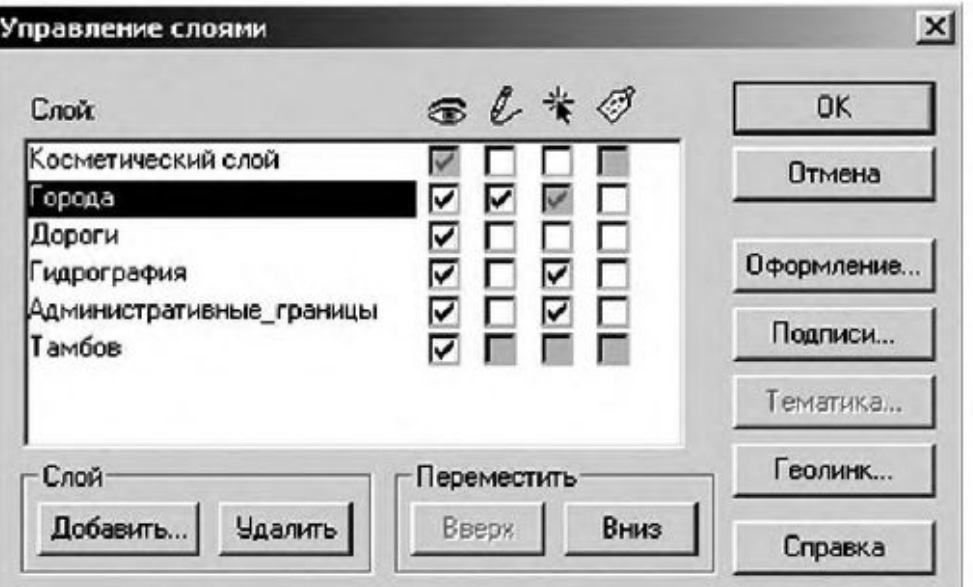

### **11. Географическая снова слоёв карт** — **ГИЛ**

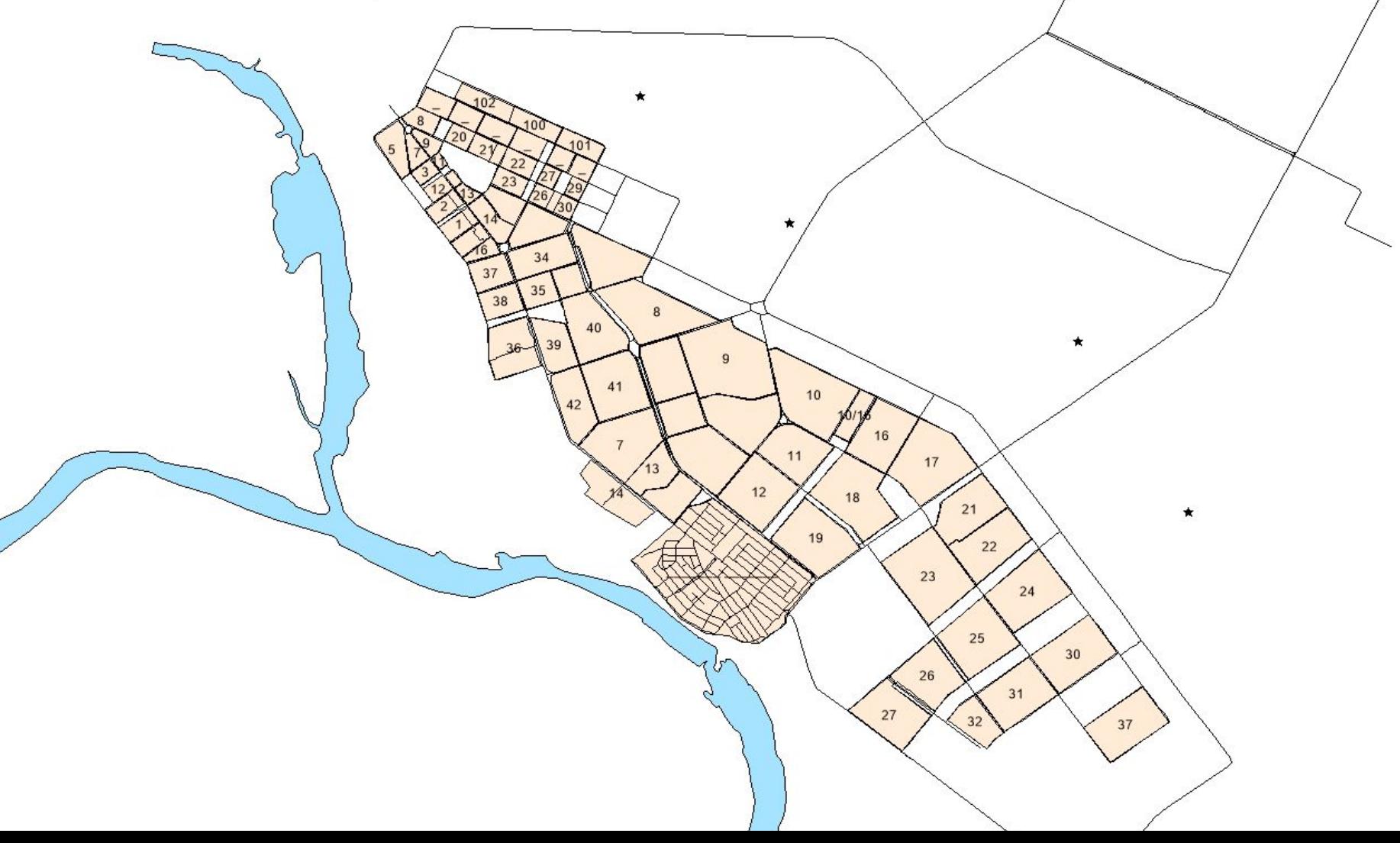

#### **12. Создание базы данных**

MapInfo содержит всю графическую, текстовую и другую информацию, как мы уже говорили выше, в так называемых таблицах. Одной таблице MapInfo соответствует один слой карты. Каждая таблица представляет собой набор файлов-компонентов:

<имяфайла>.ТАВ: этот файл содержит описание структуры данных таблицы. Он представляет собой небольшой текстовый файл, описывающий формат того файла, который содержит данные;

<имяфайла>.DAT или <имяфайла>.WKS,.DBF,.XLS: этот файл содержит табличные данные. Кроме того, таблицы, содержащие растровые изображения, хранят данные в файлах форматов ВМР, TIF или GIF:

<имяфайла>.МАР: этот файл описывает графические объекты.

<имяфайла>.ID: этот файл содержит список указателей (идентификаторов) на графические объекты, позволяющий MapInfo быстро находить объекты на карте.

Таблица может содержать также и индексный файл. Индексный файл позволяет проводить поиск объектов на карте с помощью команды НАЙТИ. Если необходимо найти улицы, города или области с использованием команды НАЙТИ, соответствующие поля таблицы должны быть проиндексированы. Индекс хранится в файле: «имяфайла>.IND.

На экране монитора MapInfo позволяет отображать таблицу в виде «Карты», «Списка» или «Графика». Каждое представление показывает данные в специальном окне, выбрать которое можно в меню «Окно».

#### **13. Окно «Карта»**

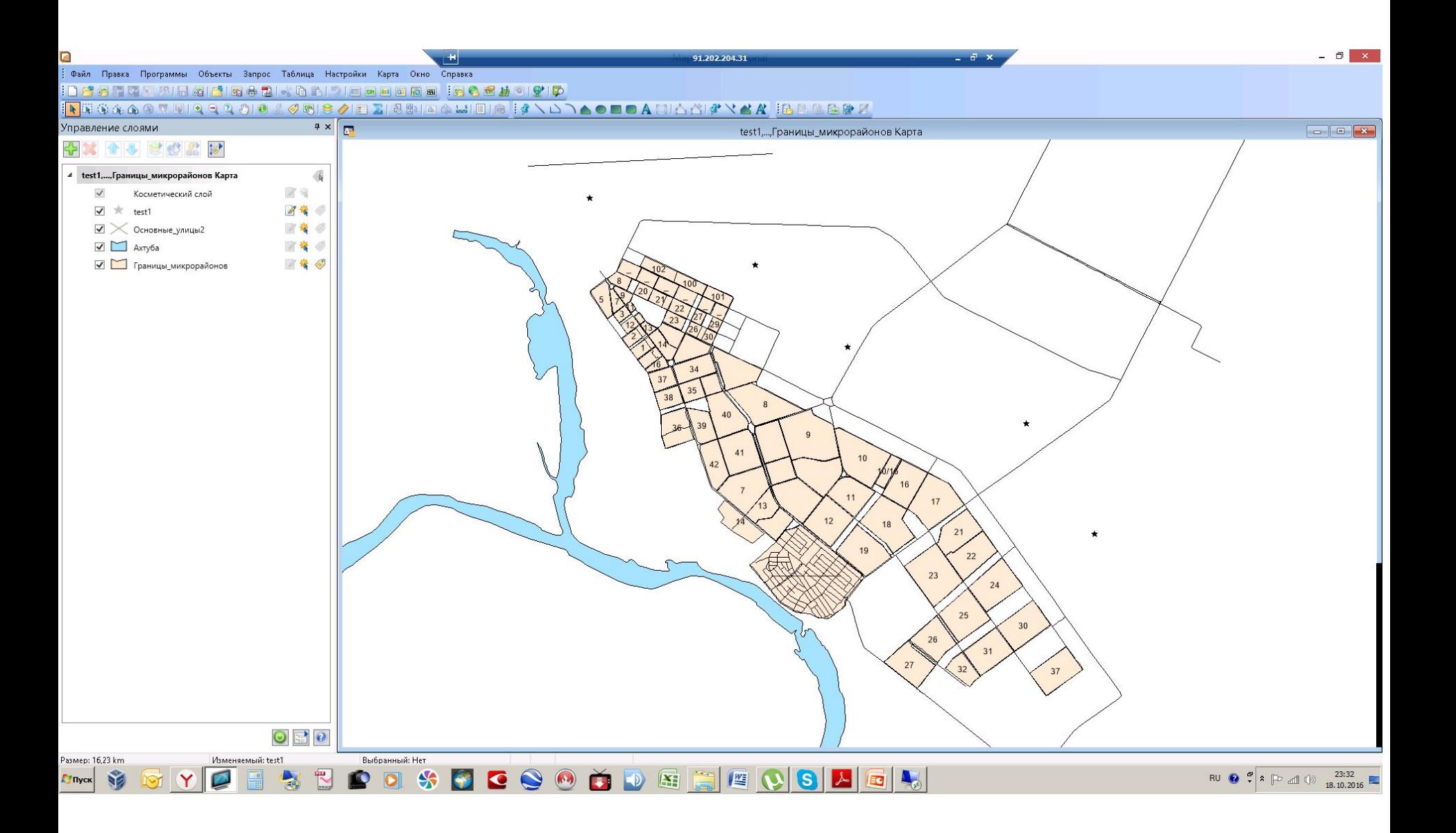

#### **14. Окна «Список» и «Карта»**

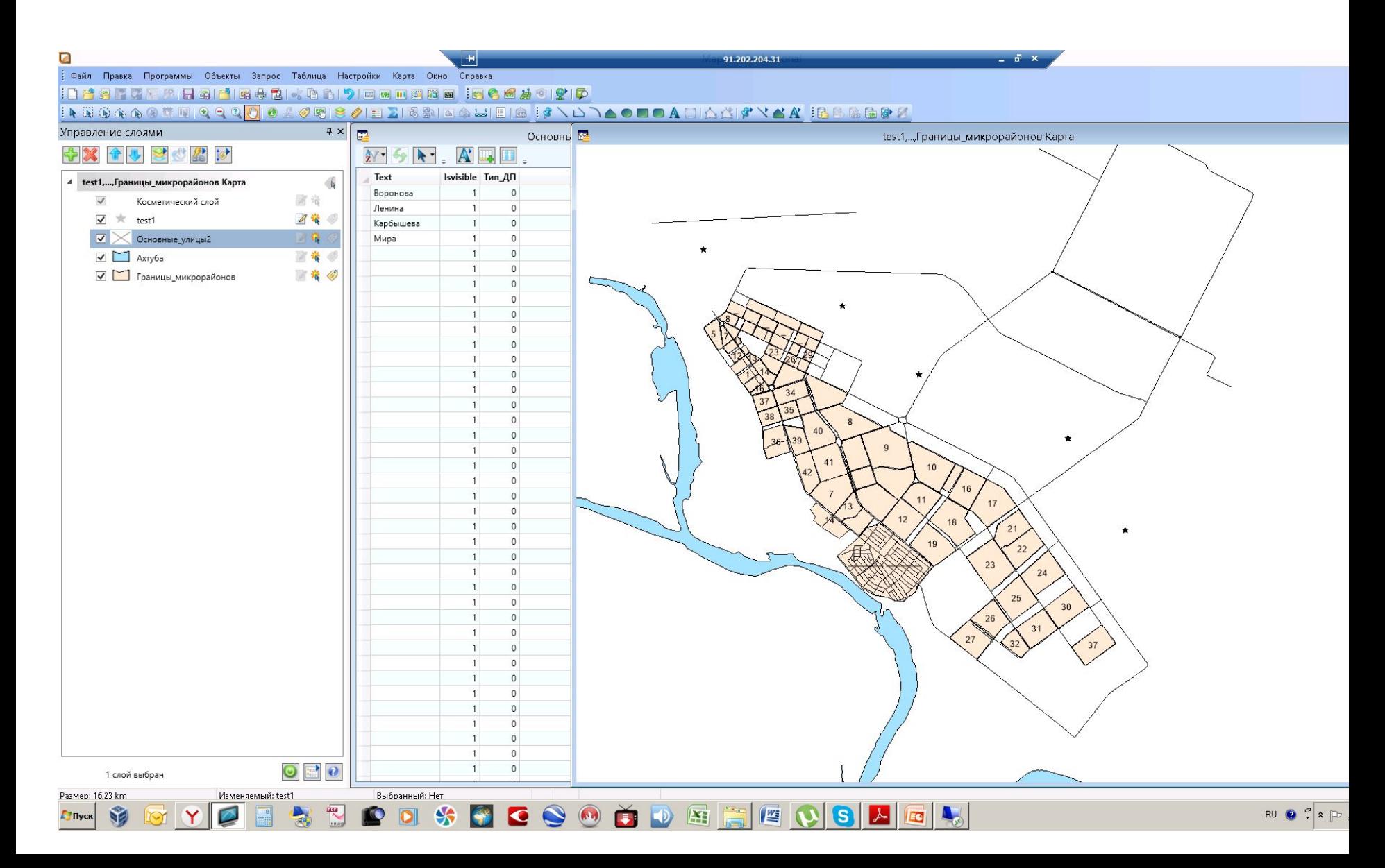

#### **Окна «Список» и «Карта»**

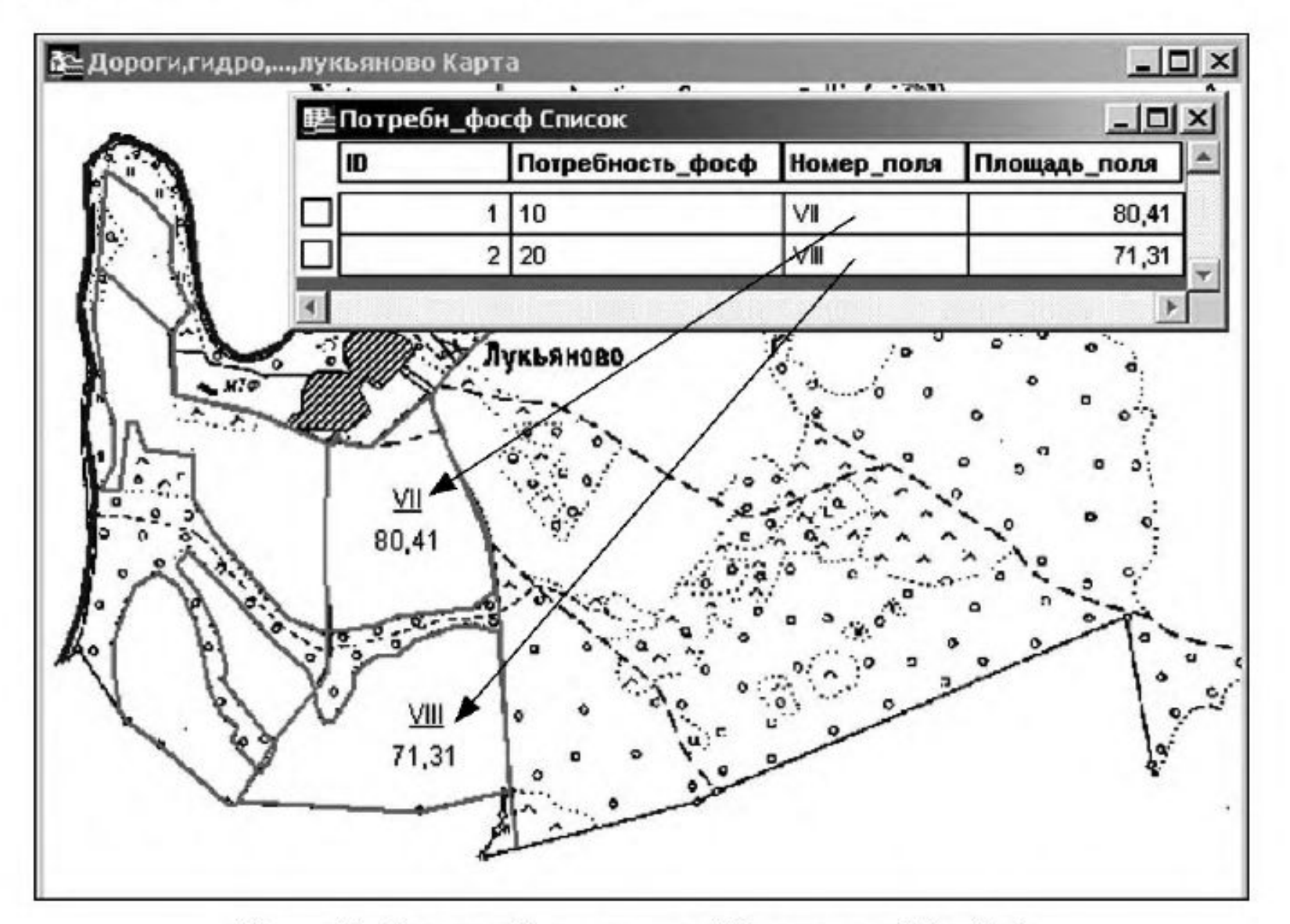

Рис. 45. Окна «Список» и «Карта» в МарІпіо

#### **15. Перестройка таблицы: Таблица –> Измерить ->**

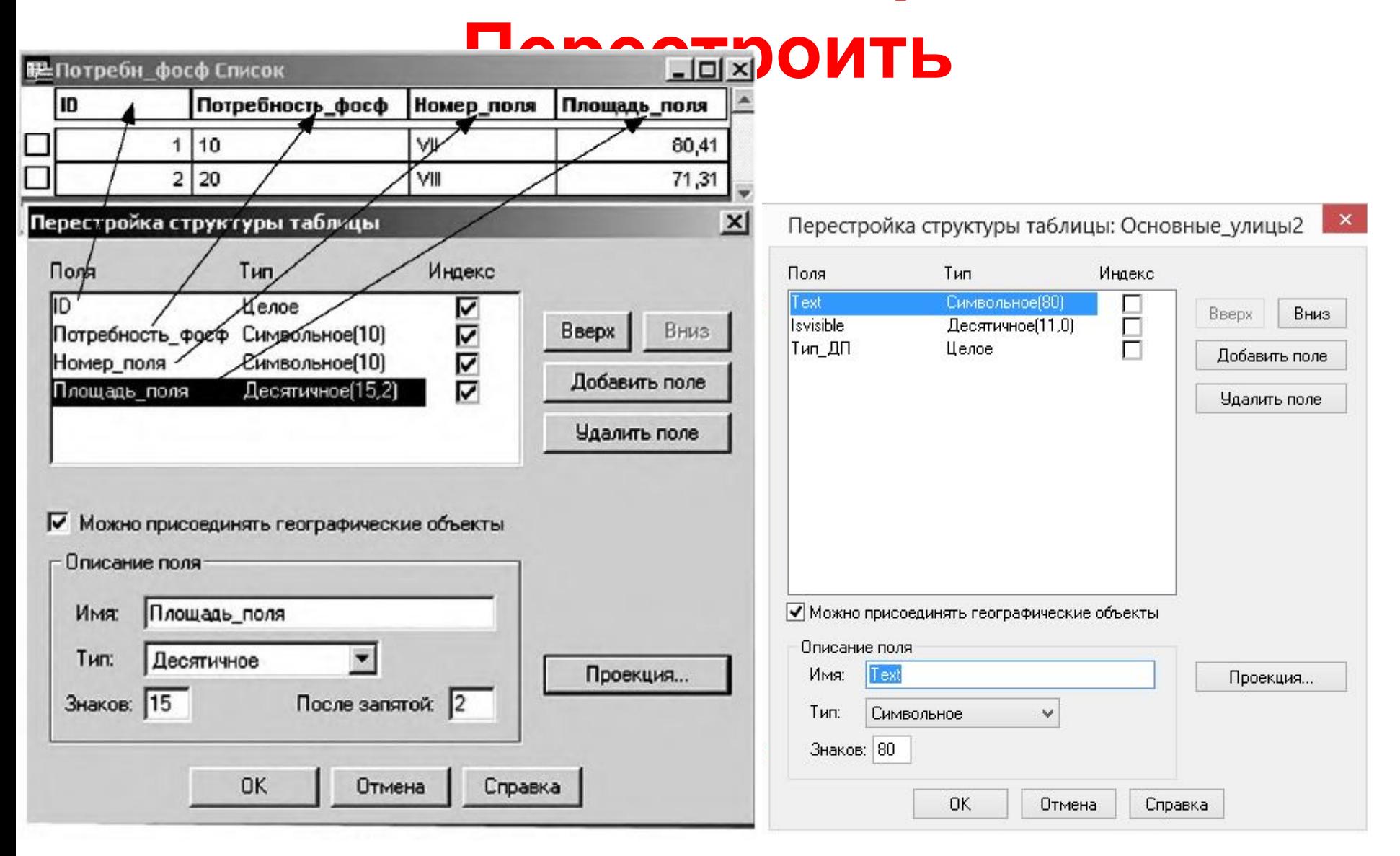

# **16. Информация об объекте**

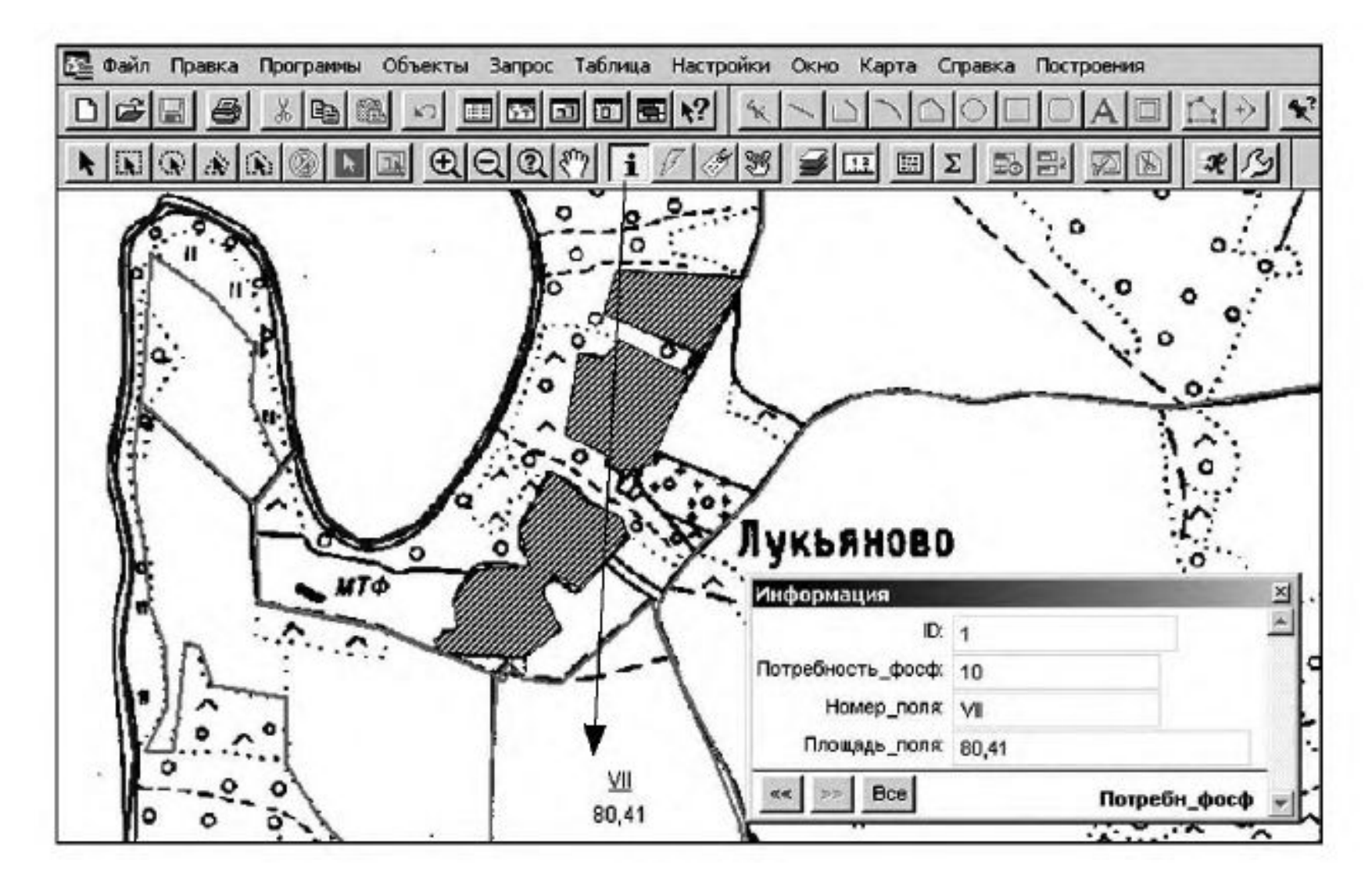

#### Спасибо